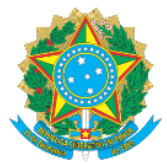

## **MINISTÉRIO DA EDUCAÇÃO** Secretaria de Educação Profissional e Tecnológica Instituto Federal de Educação, Ciência e Tecnologia do Acre

## **MANUAL DE ACESSO AO SISTEMA SUAP-PGD VISÃO CHEFIA IMEDIATA E SERVIDOR AUTORIZA A ADESÃO AO PTS E CRIA O PIT DO SERVIDOR**

Prezado (as),

Após a Chefia Imediata ter cadastrado as atividades e incluído o Plano de Trabalho do Setor, compete ao servidor a solicitação de adesão ao PGD e ao PTS da unidade devendo por último que o chefe analise e autorize, bem como ao final que o servidor inclua seu Plano Interno de Trabalho - PIT, no ambiente do sistema SUAP, módulo Programa de Gestão. Atenção a atribuição de cada perfil, no início de cada tópico, quando necessário e indicado por "[ ]".

- 1. Acesse o Link[: https://suap.ifac.edu.br/;](https://suap.ifac.edu.br/)
- 2. Preencha as informações referente ao acesso;

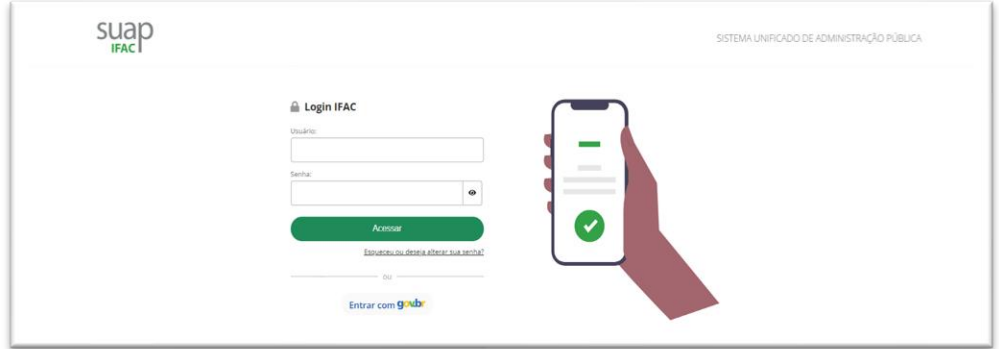

3. [Chefia Imediata] - Clique na aba "Programa De Gestão" > "Gestão e Comissões" > "Adesões ao PTS" identifique o servidor que solicitou adesão ao PTS de sua unidade; Confira os dados e selecione "Deferir", "Cancelar" ou "Indeferir", conforme o caso. Vejo a tela abaixo:

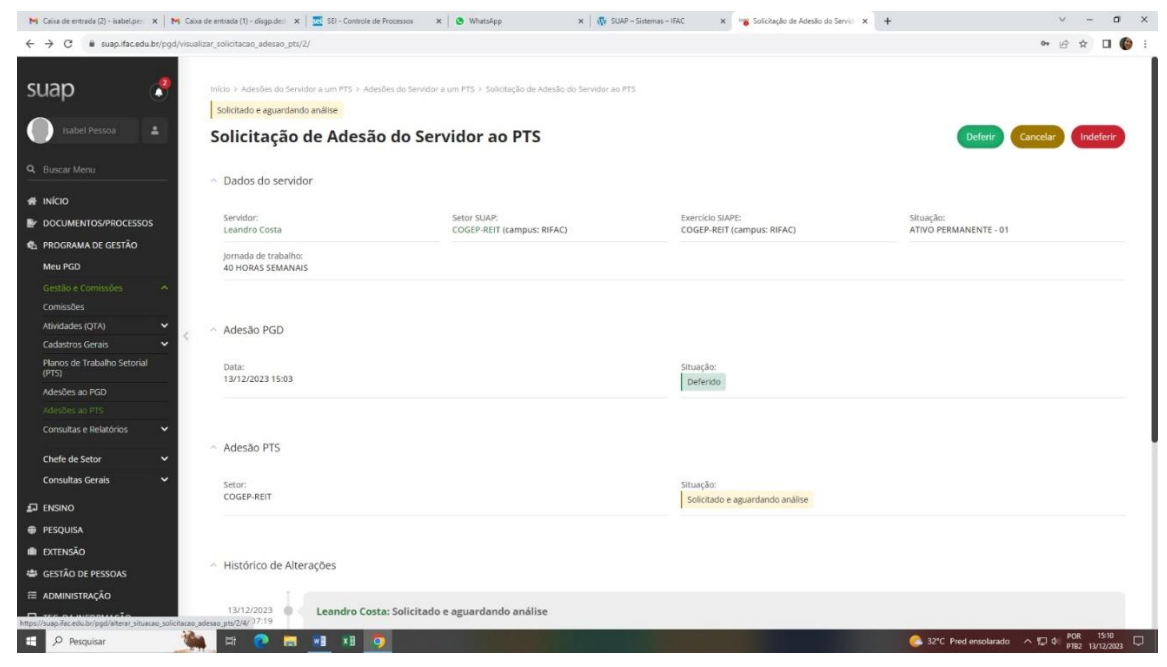

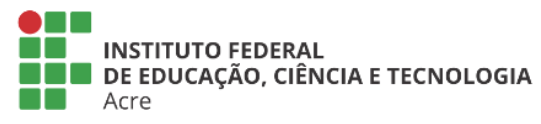

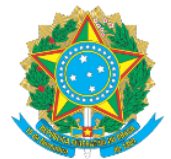

**MINISTÉRIO DA EDUCAÇÃO** 

Secretaria de Educação Profissional e Tecnológica

Instituto Federal de Educação, Ciência e Tecnologia do Acre

4. [SERVIDOR] - Havendo sua Chefia Imediata autorizado a adesão ao PTS, proceda à inclusão de seu PIT, acessando o sistema em: "Meu PGD" > selecione a opção "Adicionar PIT", conforme setas abaixo:

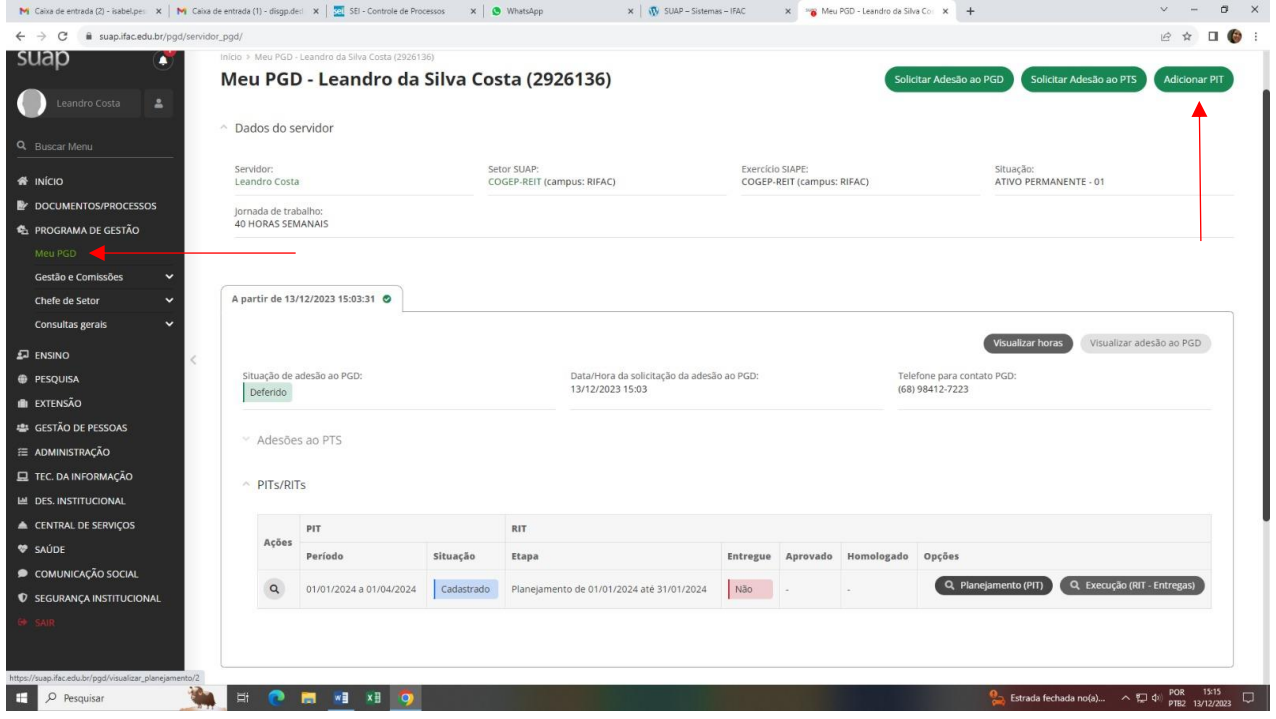

5. [SERVIDOR] – Preencha as informações solicitadas e confirme via autenticação no e-mail, conforme exemplo:

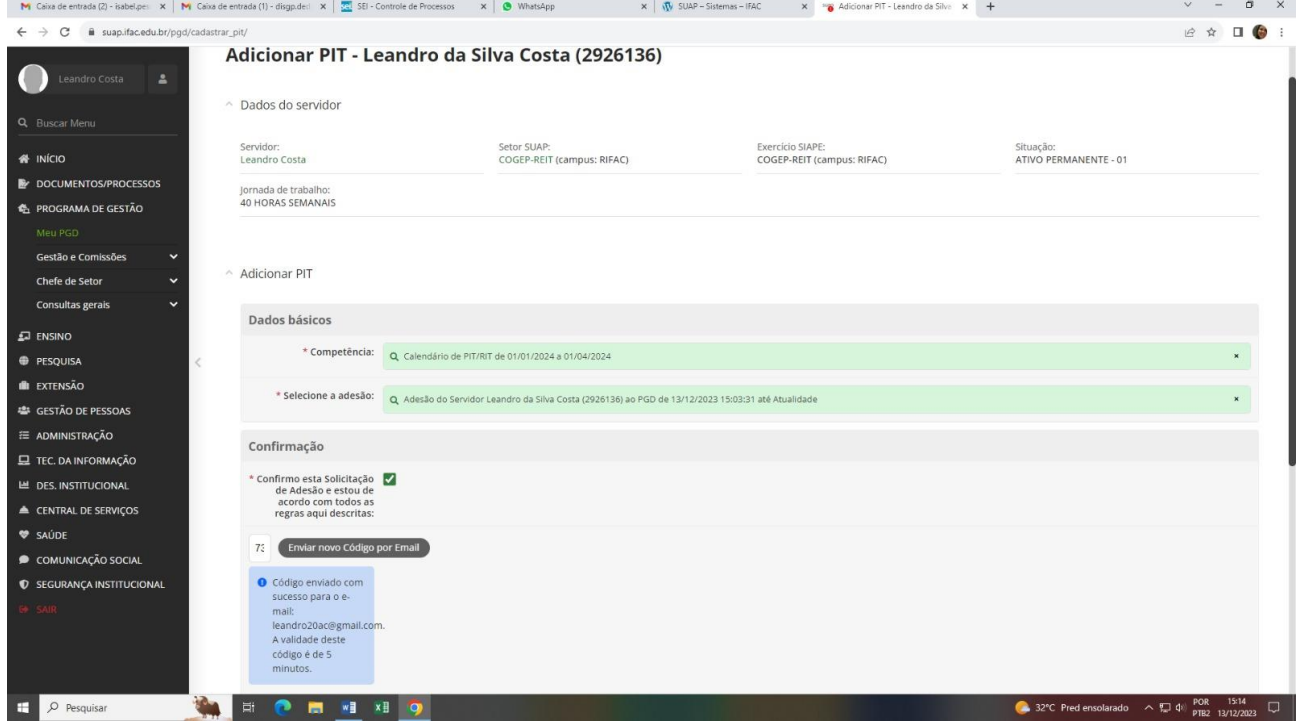

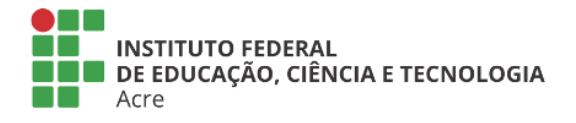

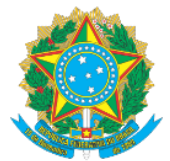

**MINISTÉRIO DA EDUCAÇÃO** Secretaria de Educação Profissional e Tecnológica

Instituto Federal de Educação, Ciência e Tecnologia do Acre

6. [SERVIDOR] – Na tela seguinte clique exatamente na opção da seta em destaque "Planejamento PIT":

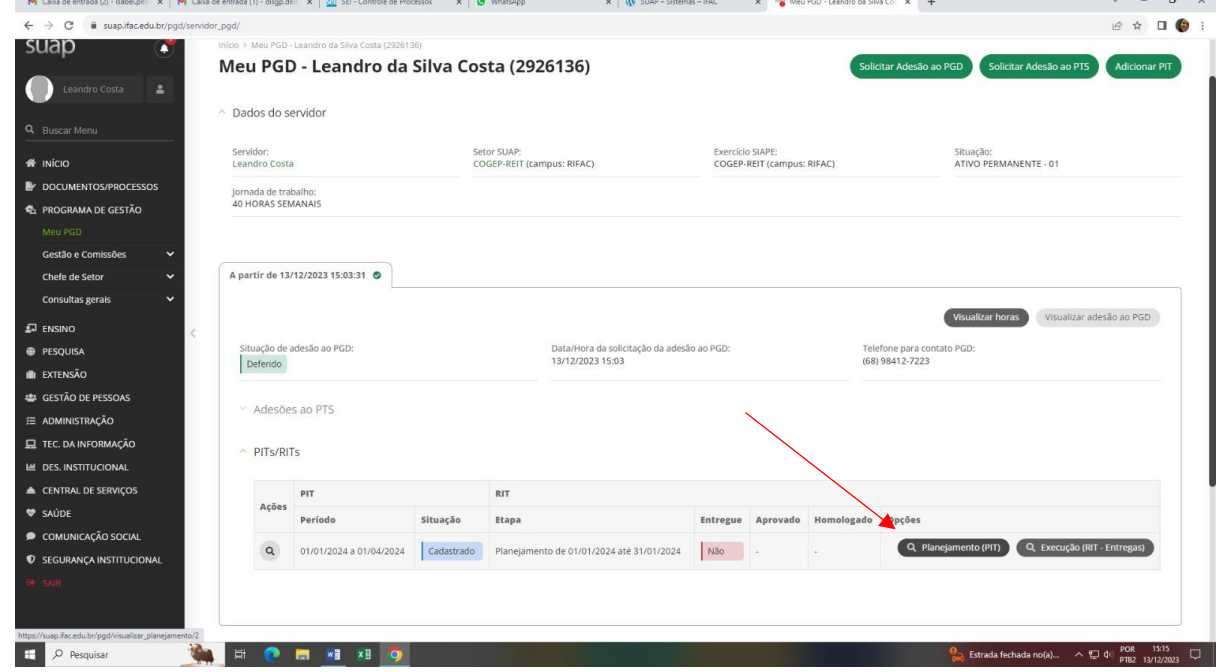

## 7. [SERVIDOR] – Em seguida selecione "Adicionar atividade":

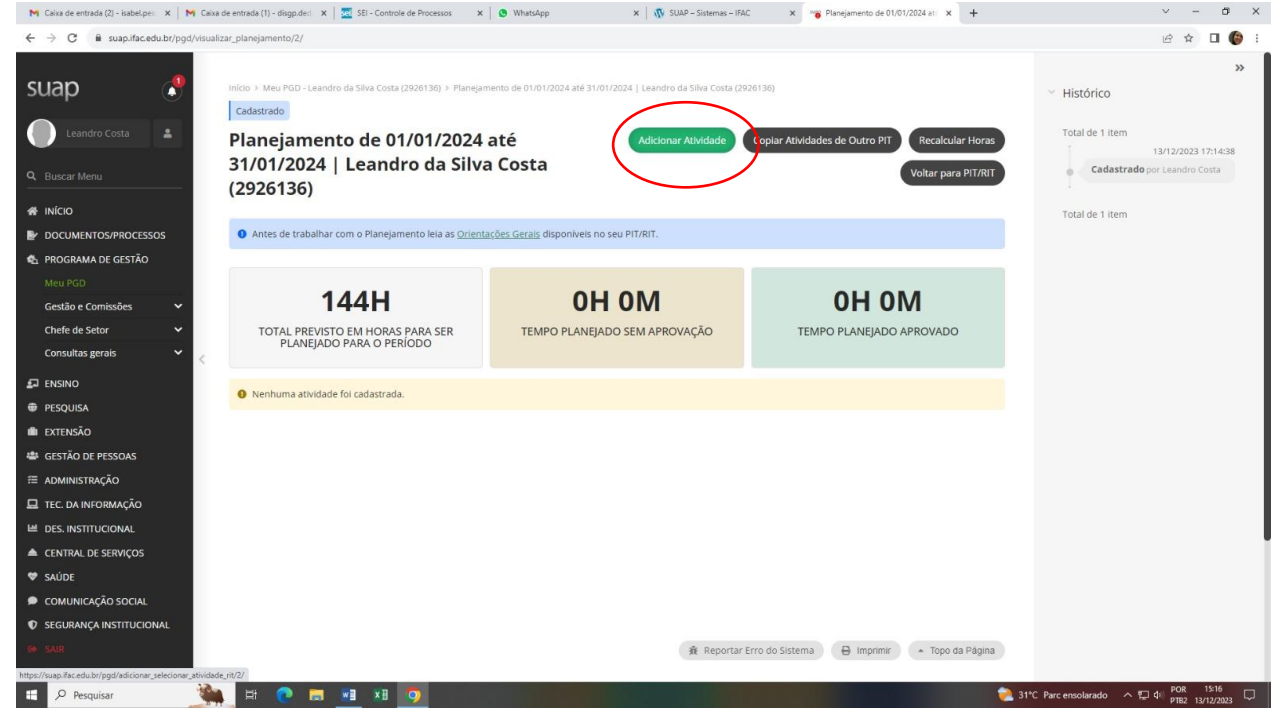

8. Em consonância com o que foi cadastrado no PTS, o sistema calculará a quantidade horas mensais de atividades que o servidor poderá dispor ao serviço no referido mês estando em atividade, respeitando sua jornada de trabalho mensal.

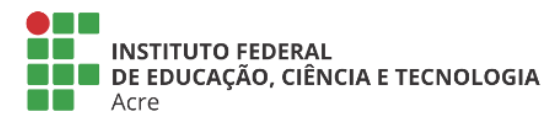

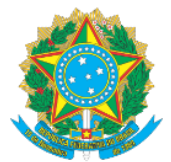

**MINISTÉRIO DA EDUCAÇÃO** Secretaria de Educação Profissional e Tecnológica Instituto Federal de Educação, Ciência e Tecnologia do Acre

9. [SERVIDOR] – Na tela seguinte, observe que existem abas que correspondem às temáticas das atividades cadastradas pelo chefe do setor, no PTS. Clique em cada aba ou faça busca livre, e selecione as atividades que deverá integrar seu PIT e que dizem respeito àquelas que desenvolverá durante o período de trabalho no PGD, conforme tela abaixo. Encontrando a atividade, clique em "Selecionar":

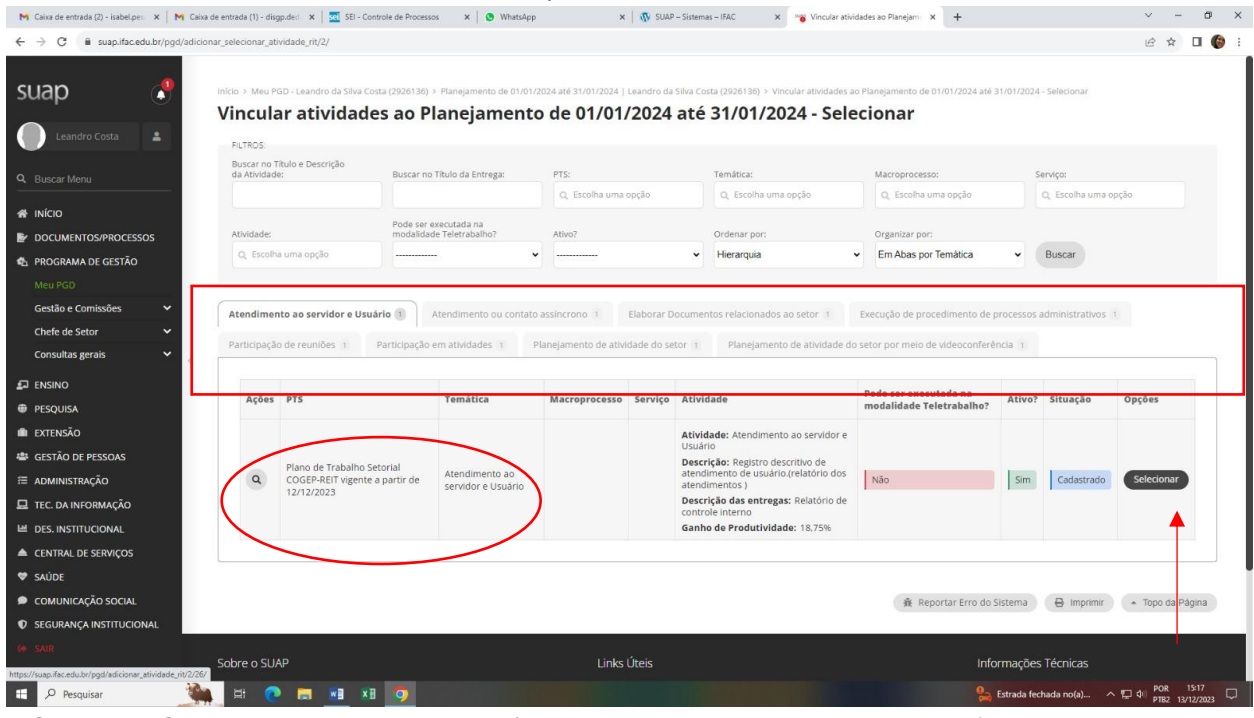

10. [SERVIDOR] – Selecionada a atividade informe o tempo, em horas, que dedicará para respectiva execução e entrega. Inclua a descrição das ações envolvidas ou que pretende realizar em torno e fixe o prazo.

**Obs: Faça esse procedimento para cada atividade selecionada.** Ao final, envie.

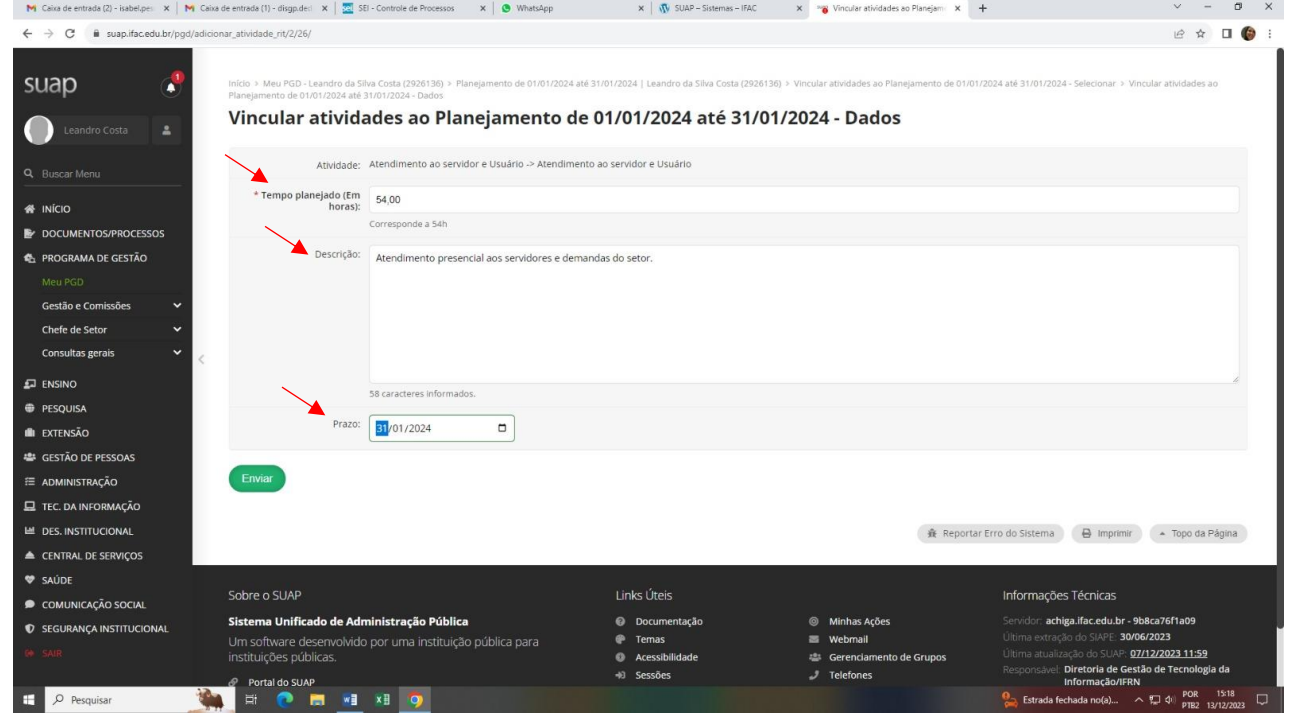

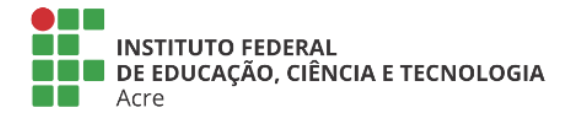

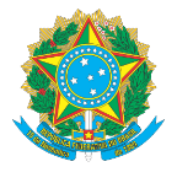

## **MINISTÉRIO DA EDUCAÇÃO** Secretaria de Educação Profissional e Tecnológica

Instituto Federal de Educação, Ciência e Tecnologia do Acre

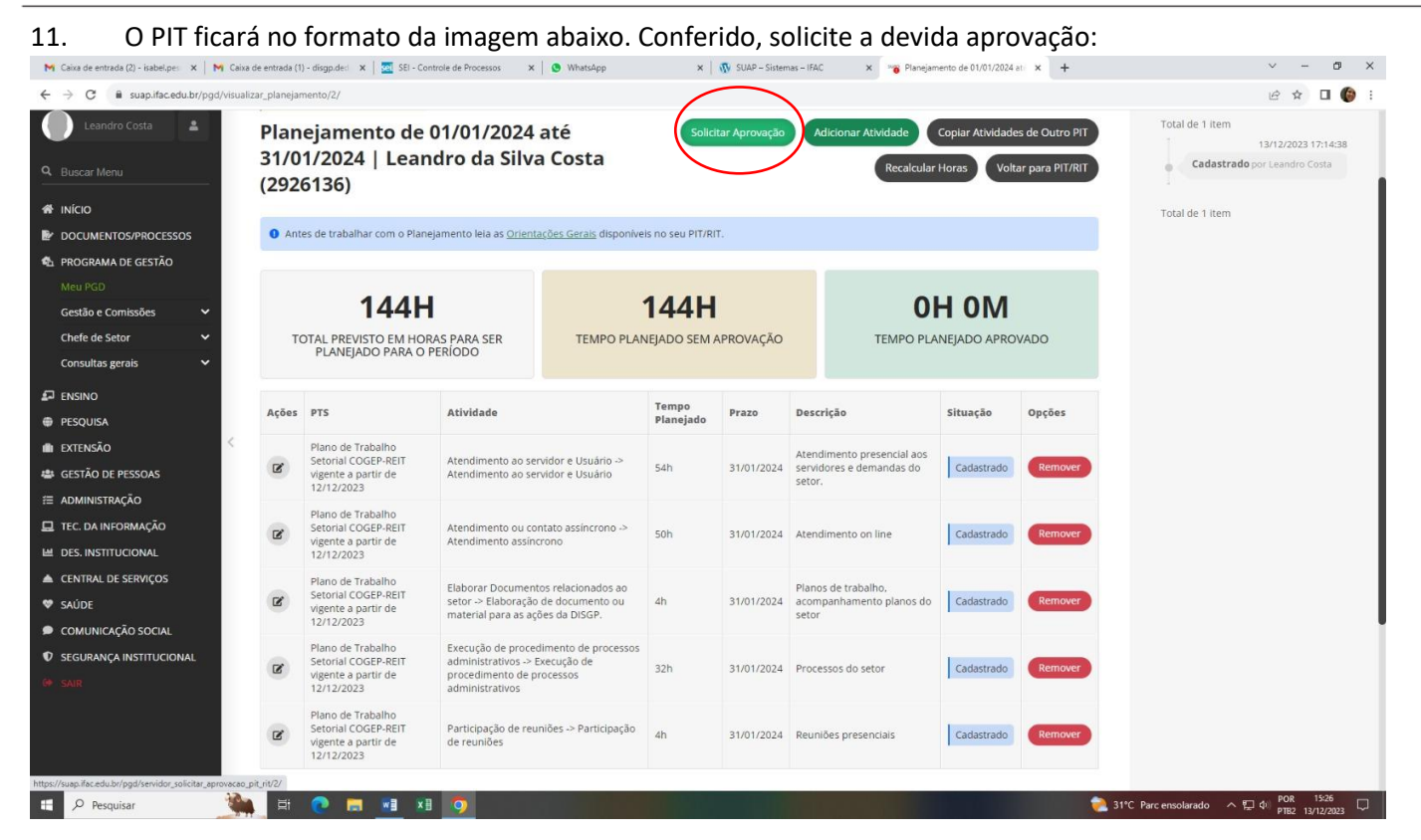

 $12.$ [Chefia Imediata] – Após o servidor encaminhar o PIT para aprovação, o chefe deverá acessar seu portal do gestor no SUAP-PGD para analisar e conferir o mérito da solicitação, verificando as atividades selecionadas e horas atribuídas. Se de acordo, proceda com a devida aprovação. Competindo a partir desse ponto acompanhar a execução do plano até o término do período inicialmente estipulado entre as partes e de acordo com o regulamento.

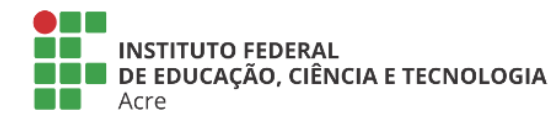